# **TEMA 9**

# **INDICE**

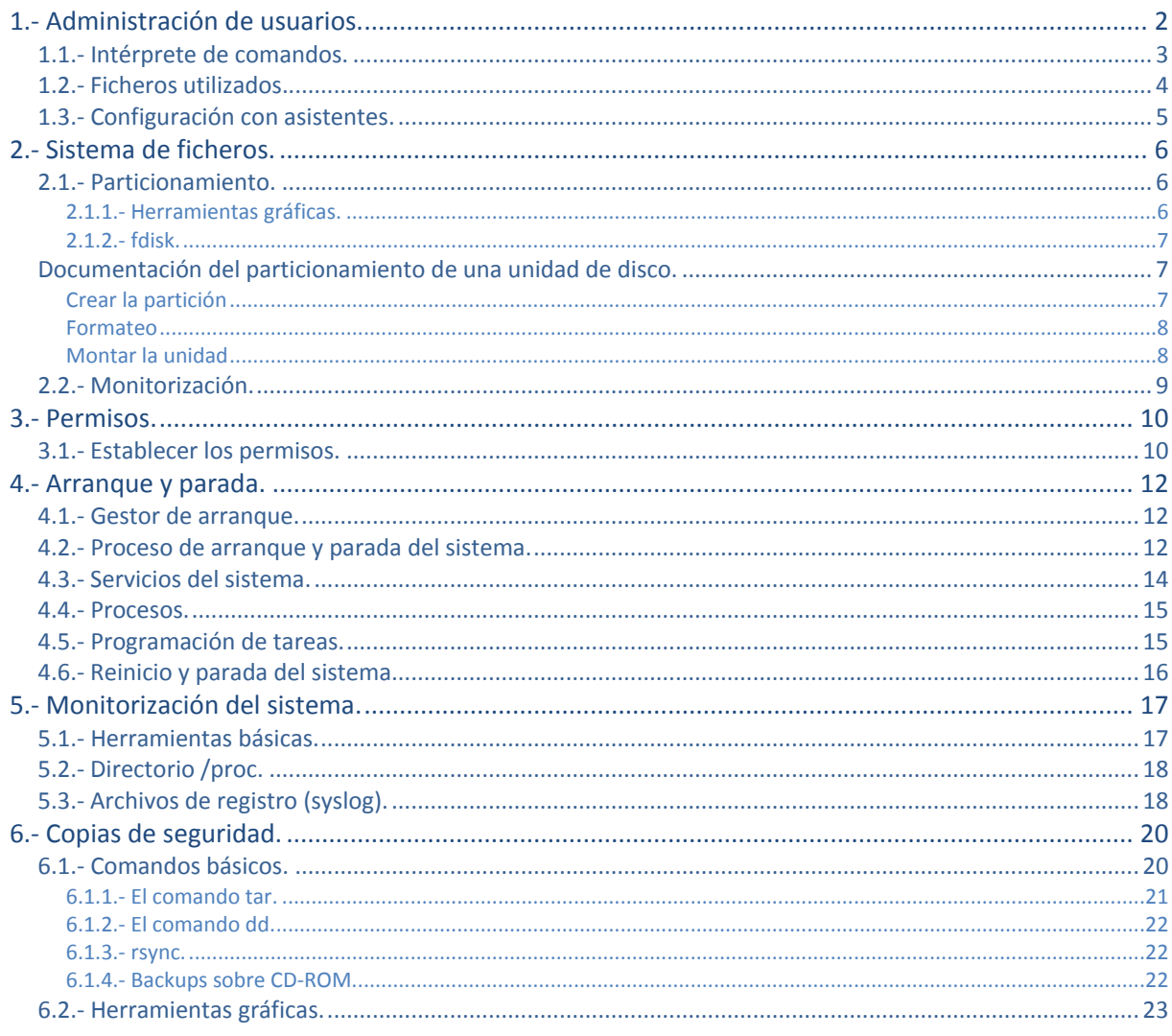

José Luis Comesaña

# Administración básica del sistema (Linux II).

#### **Caso práctico**

*María va a ver a Antonio para ver cómo va con Linux.*

*—Hola Antonio, ¿cómo vas con Linux?*

-María muchas gracias por enseñarme Linux, la verdad es que esta muy bien el sistema y va muy *rápido.*

*—Me alegro que te guste, mira tienes que coger ese servidor e instalar Linux para poder utilizarlo para compartir datos entre todo el mundo.*

-De acuerdo. la instalación la sé realizar bien, pero todavía no se administrar bien el sistema, ¡Me *tienes que ayudar un poco!*

<span id="page-1-0"></span>*—Claro que sí, yo te voy indicando los pasos.*

# **1.- Administración de usuarios.**

#### **Caso práctico**

*Antonio va a ver a María porque ya ha terminado de instalar el sistema.*

*—María, como ya tengo instalado el sistema me tienes que indicar las cuentas de usuario que tengo que crear para que puedan utilizar el sistema. Lo tienes por ahí.*

-Sí toma los usuarios, me los ha dado esta mañana Ada. Te recomiendo que crees los usuarios de *varias formas y así vas aprendido.*

*—¿Hay varias formas? Yo creía que todo se realiza desde la interfaz gráfica.*

*—Lo bueno que tiene Linux es que podemos administrar el sistema de diferentes formas y que cada una tiene sus ventajas. Venga, te ayudo…*

GNU/Linux es un sistema operativo multiusuario. Esto significa que permite a varios usuarios utilizar el sistema simultáneamente, a través de la línea de comandos o con conexiones remotas. GNU/Linux controla el acceso al equipo y a sus recursos a través de las cuentas de usuarios y grupos.

En los sistemas GNU/Linux existen tres tipos de usuarios:

- **Root.** Es el usuario más importante ya que es el administrador y dueño del sistema. Se aconseja utilizar la cuenta de *root* para las tareas específicas de administración y el resto del tiempo utilizar una cuenta de usuario normal.
- **Usuarios normales.** Son los usuarios que pueden iniciar sesión en el sistema y tienen una funcionalidad limitada, tanto en los comandos que pueden ejecutar, como a los ficheros a los que tienen acceso.
- **Usuarios asociados a servicios.** Este tipo de usuarios no pueden iniciar sesión en el sistema. Su utilización es muy útil ya que permiten establecer los privilegios que tiene un determinado servicio. Por ejemplo, el servidor de páginas Web tiene asociado un usuario para poder especificar a qué ficheros tiene acceso; y por lo tanto que ficheros son visibles a través de Internet.

Todos los usuarios del sistema tienen un identificador de usuario (UID) y un identificador de grupo (GID). El administrador del sistema *root* tiene los identificadores de usuario y grupo 0:0 y los demás usuarios tienen un valor mayor que 0.

Existen varias formas de administrar el sistema, que van variando dependiendo de su facilidad o control sobre el sistema. Básicamente, puede administrar el sistema a través de tres formas diferentes:

- **Interfaces gráficas.** Existen diferentes interfaces gráficas que permiten administrar el sistema de una forma fácil y sencilla. Puede utilizar la interfaz de administración de x-Windows o utilizar la web de administración (webmin). Este método es el más sencillo, pero es el que menos control proporciona sobre el sistema.
- **Terminal del sistema.** Una de las ventajas de los sistemas GNU/Linux es que puedes administrarlo totalmente a través del intérprete de comandos o terminal del sistema. Una de las grandes ventajas de utilizar el terminal del sistema es que permite una gran flexibilidad a la hora de interactuar con el sistema, pudiendo crear pequeños programas (scripts) para simplificar la administración del sistema.
- **Ficheros de configuración.** Por último, la modificación directa de los ficheros de configuración es el método que permite tener un mayor control del sistema. Como desventaja hay que destacar que para administrar el sistema de esta forma hay que conocer muy bien el sistema.

No se puede decir que un método sea el mejor, ya que el uso de un método u otro depende siempre de la tarea que desees realizar y de tus conocimientos. Lo mejor, como siempre, es conocer los tres métodos y utilizar el mejor en cada momento.

# <span id="page-2-0"></span>**1.1.- Intérprete de comandos.**

La gestión de usuarios y grupos se puede realizar directamente a través del intérprete de comandos. En la siguiente tabla se muestran los comandos más importantes para la gestión de usuarios y grupos.

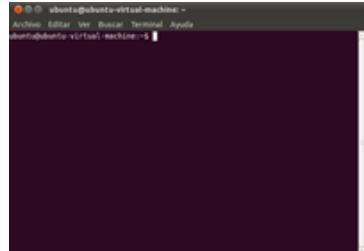

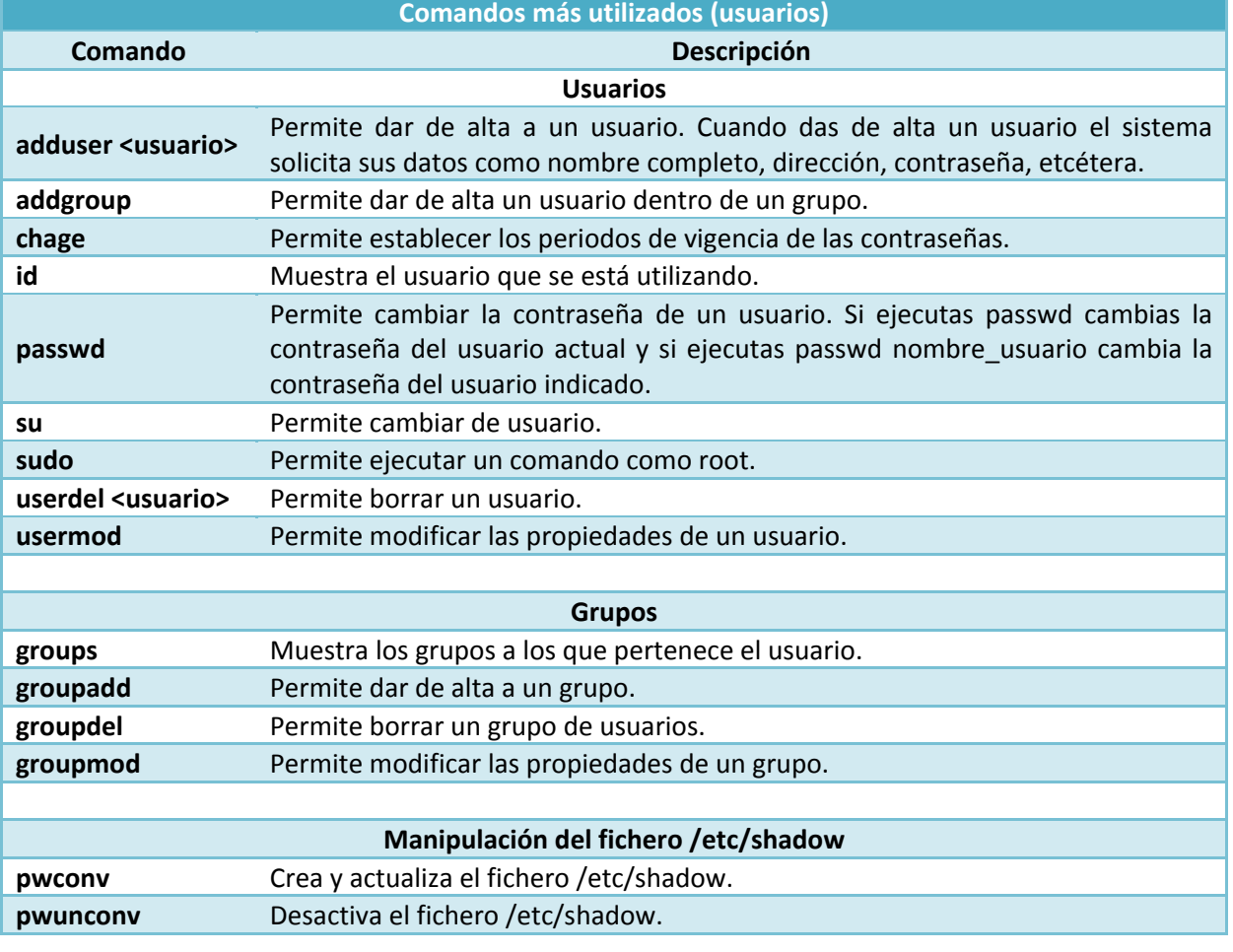

**¿Qué comando permite cambiar la contraseña de un usuario?**

- $\bullet$ **passwd**
- lo password
- $\circ$ chage
- Ю usermod –p

### <span id="page-3-0"></span>**1.2.- Ficheros utilizados.**

Siempre resulta muy útil conocer el funcionamiento interno del sistema operativo para poder tener un mayor control de las operaciones que realiza. Para conocer el funcionamiento interno debes conocer dos tipos de ficheros: aquellos ficheros que se utilizan para guardar la información de los usuarios y grupos, y los ficheros con los valores predeterminados que utiliza el sistema.

La información de las cuentas de usuario y grupos se encuentran en los siguientes ficheros:

- /etc/passwd**.** En este fichero se encuentra un listado de las cuentas de usuario que están dados de alta en el sistema.
- /etc/shadow**.** En este fichero se encuentran cifradas las contraseñas y sus periodos de vigencia.
- /etc/group**.** Listado de grupos activos en el sistema y usuarios que pertenecen a dichos grupos.

En el fichero *letc/passwd* se almacenan los datos de las cuentas de los usuarios. A continuación se muestra el fragmento de código de un usuario:

javier:x:1000:1000::/home/javier:/bin/bash

Como puede ver en el ejemplo anterior, para cada usuario se almacena la siguiente información: Login**:**x:UID**:**GID**:**Descripción**:**Directorio de trabajo**:** Shell del usuario

**Es recomendable asignar a los servicios del sistema el shell /bin/false para que no puedan iniciar sesión en el sistema.**

Por motivos de seguridad, las contraseñas de los usuarios se almacenan en el fichero *letc/shadow* y no en el fichero *letc/passwd*. Por ejemplo, para el usuario anterior en el fichero *letc/passwd* en vez de almacenar la contraseña se guarda el carácter " $\frac{x}{x}$ " y en el fichero  $\frac{z}{z}$  /etc/shadow se almacena la contraseña cifrada.

El fichero /etc/group almacena los datos de los grupos que han sido dados de alta en el sistema. A continuación se muestra un fragmento del fichero:

root:x:0:root,javier javier:x:1000:

Para cada grupo el sistema almacena el nombre del grupo, el identificador de grupo (GID) y los usuarios que pertenecen al grupo. En el ejemplo anterior se puede ver como los usuarios  $\frac{1}{2}$ Javier pertenecen al grupo root.

Al dar de alta un usuario si no especifica ningún parámetro el sistema utiliza los valores por defecto. El sistema guarda los valores por defecto en los siguientes ficheros:

- **/etc/default/useradd.** Permite establecer el shell que se va utilizar por defecto, el directorio home que van a tener los usuarios, etcétera.
- **/etc/login.defs**. Entre las opciones más importantes permite establecer los datos de expiración de las contraseñas, longitud mínima de las contraseñas, UID y GID mínimos y máximos, etcétera.

# **1.3.- Configuración con asistentes.**

<span id="page-4-0"></span>La administración de los usuarios del sistema se puede realizar gráficamente con la herramienta  $\overline{v_{\text{suarios}}$   $\overline{y}$   $\overline{grupos}$  en xWindows o a través de webmin.

Inicia la aplicación  $\frac{U\text{suarios}}{V}$  grupos que se encuentra en el submenú **Administración** dentro de sistema. Aparece la ventana Gestor de usuarios donde puedes realizar la administración de los usuarios del sistema de una forma fácil y sencilla.

Para añadir un nuevo usuario pulsa el botón **Añadir**, introduce el nombre de usuario, pulsa **Aceptar** y posteriormente introduce la contraseña del usuario.

Otra forma de administrar los usuarios del sistema es utilizar Webmin. Recuerda que Webmin es una herramienta de configuración de sistemas accesible vía web para GNU/Linux y otros sistemas Unix. Para ello puedes acceder con un navegador a webmin (https://127.0.0.1:10000). Una vez dentro en la página principal dentro de menú System accedes a Users and groups.

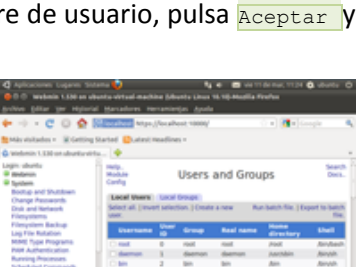

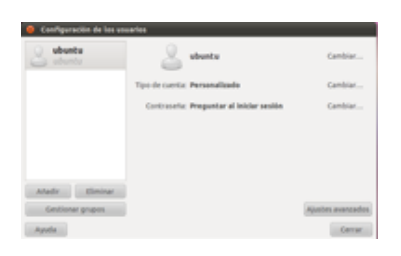

# **2.- Sistema de ficheros.**

#### **Caso práctico**

<span id="page-5-0"></span>*Juan y Ana están tomando café. —Puff... ¡menudo problema tengo!*

*—¿Qué te pasa Juan?*

-Estov configurando el servidor de la empresa y me estov quedando sin espacio en el disco duro y Ia jefa me ha dicho que cada usuario tiene que tener espacio en el disco duro para sus datos ¿Cómo lo hago? - Es fácil, puedes añadirle al equipo un nuevo disco duro y en el disco duro que quarden los *datos los usuarios. Mira vamos a hacerlo…*

Linux, al igual que UNIX, organiza la información del sistema en una estructura de árbol jerárquico de directorios compuesta de ficheros. Esta estructura se forma mediante un sistema de ficheros raíz (file system root) y un conjunto de sistemas de ficheros montables.

Existen diferentes formas que permiten administrar el sistema de ficheros y cada una de ellas proporciona diferentes resultados dependiendo de si desea administrar el sistema utilizando particiones, volúmenes o sistemas RAID.

Para identificar los discos duros o particiones se utiliza la siguiente sintaxis /dev/sda1 donde:

- $\checkmark$  s indica el tipo de disco duro:  $s$  discos duros SATA o SCSI; y h para discos IDE.
- *√* a identifica el primer disco duro, b el segundo, etcétera
- *1* indica el número de partición dentro del disco duro.

Así por ejemplo /dev/sdb3 identifica la tercera partición del segundo disco duro y /dev/sdb identifica el segundo disco duro.

**Aunque vamos a hacer un repaso de algunas herramientas para trabajar con el sistema de ficheros, te recomendamos el siguiente enlace para conocer algo más del sistema de ficheros de Ubuntu.**

[http://www.guia-ubuntu.org/index.php?title=Sistema\\_de\\_ficheros](http://www.guia-ubuntu.org/index.php?title=Sistema_de_ficheros)

#### **Indica la opción que hace referencia a la 2ª partición del tercer disco duro IDE.**

- $\circ$ /dev/hda2
- $\circ$ /dev/sdc2
- $\left( \bullet \right)$ **/dev/hdc2**
- /dev/sdb3 lO

#### <span id="page-5-1"></span>**2.1.- Particionamiento.**

El particionamiento es uno de los procesos más importantes que hay que tener en cuenta, ya que define cómo se van a utilizar los diferentes discos duros del equipo. En el proceso de particionamiento hay que prestar un especial cuidado para no perder datos del sistema.

La administración de las particiones de los sistemas de ficheros se puede realizar con herramientas gráficas como la Utilidad de discos, el Administrador de volúmenes lógicos o, manualmente, con el comando **fdisk**.

**En los servidores es recomendable utilizar un sistema RAID por hardware para permitir que, en caso de rotura de un disco duro, no se pierda la información del sistema.**

#### <span id="page-5-2"></span>**2.1.1.- Herramientas gráficas.**

Ubuntu Desktop por defecto instala la herramienta Utilidad de discos para administrar el sistema de ficheros. Utilizando la

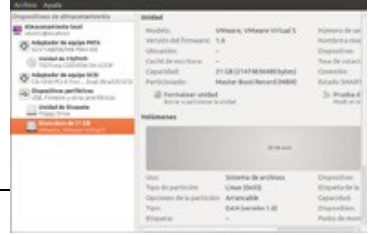

herramienta Utilidad de discos puede crear, modificar o eliminar las particiones de los discos duros del sistema.

Para ejecutar la herramienta debes ir al menú Sistema > Administración y seleccionar la herramienta Utilidad de discos.

Por otra parte, es posible utiliza el **Administrador** de volúmenes lógicos. A diferencia de la herramienta Utilidad de discos , con el Administrador de volúmenes lógicos es posible crear volúmenes o unidades RAID. Recuerda que un volumen permite agrupar uno o más discos duros para tener un sistema de ficheros de mayor tamaño. Además, puede crear volúmenes en los que se mejore la seguridad de los datos. Por ejemplo, en un volumen reflejado (o RAID 1) los datos se guardan de forma simultánea en dos discos duros.

Para utilizar el administrador de volúmenes lógicos antes debes instalarlo, ejecutando:

# apt-get install system-config-lvm

y ejecutar la herramienta Administración de volúmenes lógicos que se encuentra en el submenú Herramientas del sistema dentro del menú Aplicaciones.

#### <span id="page-6-0"></span>**2.1.2.- fdisk.**

La utilidad fdisk, a pesar de que es un poco incomoda de utilizar porque no trabaja bajo una interfaz gráfica, es muy útil y potente. Para aprender mejor lo que hace, se va a utilizar fdisk para crear una partición en uno de los discos duros que tienes libre en el sistema, se formatea y se monta para poder utilizarla.

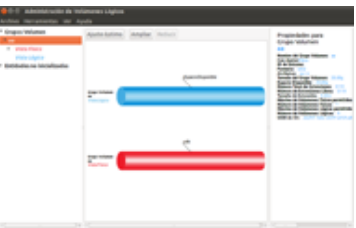

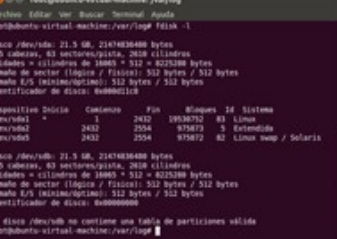

Los pasos que hay realizar para utilizar un disco son:

- $\checkmark$  Crear la partición.
- $\checkmark$  Fomatear la partición.
- Montar la partición.

A continuación vas a utilizar un nuevo disco duro en el sistema.

# <span id="page-6-1"></span>**Documentación del particionamiento de una unidad de disco.**

#### <span id="page-6-2"></span>**Crear la partición**

El primer paso que debes realizar es conocer los discos duros y particiones que tiene el sistema. Para ello ejecutas:  $\#$  fdisk -1

Tal y como puede ver en la figura 1, el equipo tiene dos discos duros  $($ /dev/sda y  $/$ dev/sdb). El primer disco duro  $($ /dev/sda) tiene dos particiones donde está el sistema operativo  $(\sqrt{dev/sdal})$  y la partición swap ( $\sqrt{\text{dev/sda2}}$ ). Y el segundo disco duro no contiene ninguna tabla de particiones válida.

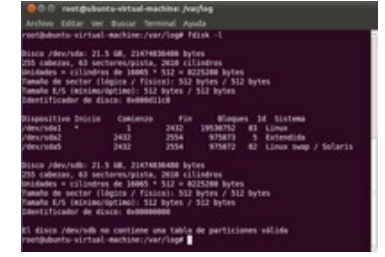

Por ejemplo, si quieres utilizar *faisk* en el segundo disco duro entonces hay que ejecutar: # fdisk /dev/sdb

Una vez dentro del disco duro el sistema informa que el disco duro no contiene ninguna tabla de particiones válida. Si deseas conocer los comandos disponibles pulsa m.

Para crear una partición en el sistema pulsa *n* y realiza los siguientes pasos:

- Selecciona el tipo de partición que quieres crear: (p) primaria y (e*)* extendida. Pulsa *p.*
- Indica el número de la partición primaria. Como es la primera pulsa  $\frac{1}{2}$ .
- $\checkmark$  Ahora hay que indicar el tamaño de la partición.
- $\checkmark$  A continuación indica el último cilindro. Para especificar el tamaño de la partición puedes indicar el número del último cilindro o indicar el tamaño en Mega Bytes que quieres asignarle a la partición de la forma *+tamañoM (p.e.: 1000M).* Por ejemplo, pulsa Enter para utilizar todo el disco duro.

Una vez creada la partición pulsa p para ver la tabla de particiones. Tal y como se muestra en la imagen el disco tiene la partición /dev/sdb1.

Una vez realizados todos los cambios hay que guardar la configuración y salir de la aplicación, utilizando  $\overline{w}$ .

#### <span id="page-7-0"></span>**Formateo**

Una vez creada la partición, el siguiente paso es formatearla con el comando  $m<sub>kfs</sub>$ . Para formatear la partición ejecuta: # mkfs /dev/sdb1

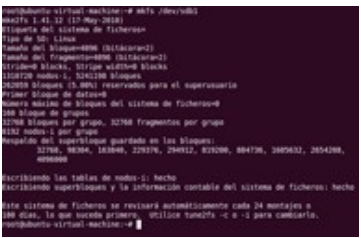

#### <span id="page-7-1"></span>**Montar la unidad**

Una vez lista la partición /dev/sdb1 para poder utilizarla hay que montarla en un directorio existente. # mkdir /datos

Existen dos formas diferentes de montar una partición:

- **Manualmente con el comando mount.** Esta opción es la más sencilla y permite montar un sistema de ficheros de forma puntual ya que si se reinicia el ordenador se pierde el punto de montaje.
- **Automáticamente editando el fichero /etc/fstab.** Esta opción permite montar de forma permanente un sistema de ficheros. Es la mejor opción en el caso de querer utilizar siempre el sistema de ficheros, o si quieres realizar en él acciones especiales como por ejemplo, utilizar las cuotas de usuarios.

Para montar manualmente nuestra partición ejecutamos:

# mount /dev/sdb1 /datos

Si deseas montar de forma definitiva el sistema de ficheros entonces hay que editar el fichero  $\sqrt{\frac{1}{\sqrt{2}}\epsilon_0\epsilon_1}$  y añadir al final la siguiente línea de configuración.

/dev/sdb1 /datos ext2 defaults 0 0

Una vez modificado el fichero de configuración, la partición se monta automáticamente al reiniciar el equipo o puedes montarla ahora ejecutando mount /datos.

Para finalizar, si quieres ver que la partición está correctamente montada puede ejecutar el comando mount 0 df.

**Hay que tener mucho cuidado al modificar el fichero /etc/fstab ya que se puede dañar el sistema.**

# **2.2.- Monitorización.**

<span id="page-8-0"></span>Existen muchas herramientas que permiten monitorizar el sistema de ficheros entre las que destacan:

**df.** Muestra un resumen sobre el espacio libre que queda en los discos duros del sistema.

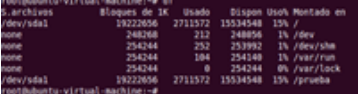

**du.** Muestra la cantidad de espacio que están utilizando los directorios o archivos específicos. Por ejemplo, si quieres ver el espacio que ocupa el directorio  $/$ datos en Megabytes ejecuta:

\$ du –ms /datos

**fsck.** Permite comprobar el estado y reparar un sistema de ficheros.

# **3.- Permisos.**

#### **Caso práctico**

<span id="page-9-0"></span>-Juan, he visto ya que tienes configurado el sistema. Lo has hecho muy bien, pero he visto que en la *carpeta de la empresa todo el mundo tiene permisos de escritura.*

-Si he creado, la carpeta y ahora tengo que poner los permisos sobre las carpetas. Me tienes que *decir los permisos que doy y termino de configurar el sistema.*

*—¡Qué bien! Explícame eso de los permisos porque nunca lo he utilizado y también me interesa.*

Es muy importante establecer correctamente los permisos en el sistema de ficheros porque así evitaras usos indebidos o pérdidas de datos en el sistema.

Si ejecutas en un directorio el comando  $\overline{a}$  =  $\overline{a}$  puedes ver los permisos del sistema de ficheros. Para cada fichero o directorio se muestran los siguientes datos:

- **Permisos.** Indica los permisos que tiene el fichero o directorio.
- **Usuario propietario.**
- **Grupo propietario.**
- **Tamañodel fichero o directorio**.
- **Fecha de creación o de la última modificación.**
- **Nombre.**

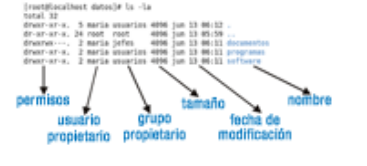

Por ejemplo, los permisos para el directorio **documentos** son drwxrwx---. El carácter d indica que es un directorio. Luego se muestran tres grupos de caracteres ( $_{\text{Fwx}}$ ) ( $_{\text{Fwx}}$ ) ( $_{\text{F-e}}$ ) que permiten indicar los permisos del usuario propietario, del grupo propietario y de los demás usuarios.

El formato para establecer los permisos es ( $\frac{r}{x}$ ) donde  $\frac{r}{x}$  indica lectura,  $\frac{r}{x}$  escritura y  $\frac{r}{x}$  indica ejecución. Si existe el permiso entonces se muestra su correspondiente letra y en el caso de que no exista ese permiso entonces aparece el carácter  $\left(\frac{1}{2}\right)$ .

Por ejemplo, el directorio documentos tiene todos los permisos (<sub>rwx</sub>) para el usuario propietario, que es maria, el grupo propietario **jefes también tiene todos los permisos** (**rwx**), y el resto de los usuarios no tiene ningún permiso (---).

El directorio programas tiene todos los permisos para el usuario propietario  $_{\text{maria}}$  ( $_{\text{rwx}}$ ) y tanto para el grupo propietario **usuarios** como el resto de los usuarios tiene permisos de lectura y ejecución  $(r-x)$ .

En un fichero el permiso de ejecución permite ejecutar un programa y en el caso de los directorios el permiso permite indicar que es posible entrar en ese directorio.

#### **Si encuentro los siguientes permisos en el directorio /datos: drwxr-x--- ana usuarios /datos**

#### **¿Indica la opción incorrecta?**

- O El usuario ana tiene acceso completo.
- $\circ$ El usuario root tiene acceso completo.
- $\left( \bullet \right)$ **Todos los usuarios tienen acceso de lectura.**
- Ю El grupo clientes tiene acceso de lectura y ejecución.

## <span id="page-9-1"></span>**3.1.- Establecer los permisos.**

Para definir los permisos de un fichero o directorio se emplea el comando chmod. Su sintaxis es:

# chmod <modo> fichero

donde <modo> indica los permisos que le quiere asignar al fichero. Por ejemplo, si quiere establecer los permisos  $\frac{1}{2}$  para el propietario y  $\frac{1}{2}$  -para el resto, el comando que se debe utilizar es: # chmod 644 fichero

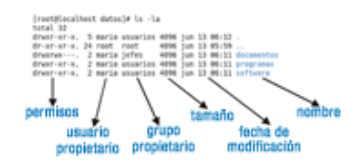

Con chmod se puede establecer los permisos con tres valores numéricos (por ejemplo, 664): el primer valor corresponde al **usuario propietario**, el segundo al **grupo propietario** y el tercer valor corresponde a **todos los demás usuarios** del sistema.

Cada permiso tiene una equivalencia numérica donde r vale 4, w vale 2 y x vale 1. De esta forma si tiene el valor **7** corresponde a (**rwx**), el valor **6** corresponde a (**rw-**), etcétera.

El propietario de un fichero es aquel usuario que creó dicho fichero. GNU/Linux permite cambiar al propietario de cualquier fichero o directorio. Opcionalmente se puede cambiar también al grupo al que pertenece dicho fichero o directorio. Para ello se utiliza la orden chmod que tiene la siguiente sintaxis:

chown <NombreUsuario> [.<NombreGrupo>] <fichero>...

donde <NombreUsuario> identifica el nuevo propietario de fichero o directorio. <NombreGrupo> el nuevo grupo y **«fichero»** identifica el fichero o directorio sobre el que se va a actuar.

Por otro lado, para cambiar el grupo al que pertenece un directorio se utiliza chgrp. Su sintaxis es: # chgrp <NombreGrupo> <fichero>...

donde **MombreGrupo>** identifica el nuevo nombre de grupo que se le va a asignar al fichero o directorio **«fichero»**. Se puede actuar sobre varios ficheros a la vez.

En los comandos chmod, chown y chgrp la opción  $-R$  significa que se establecen los permisos al directorio y a todos los datos que contiene. Por ejemplo, el comando # chmod 777 /datos -R

establece todos los permisos a la carpeta datos y a todo su contenido.

#### **Indica la opción incorrecta.**

- $\circ$ El comando chown permite cambiar el usuario y grupo propietario.
- b El usuario chgrp permite cambiar el usuario propietario.
- lo El comando chmod permite cambiar los permisos de una carpeta o directorio.
- $\bullet$ **El comando chage permite cambiar los permisos de la carpeta o directorio.**

# **4.- Arranque y parada.**

#### **Caso práctico**

<span id="page-11-0"></span>*Ana y Juan se ven casualmente en el pasillo.*

-Hola Juan, mira me han dicho que estás hecho ya un experto en Linux y tengo un problema en mi *equipo. Cada vez que reinicio el equipo tengo que iniciar manualmente unos servicios ¿Se puede hacer automáticamente?*

*—Claro Ana, lo bueno de Linux es que podemos configurarlo como más nos guste. De hecho podemos configurar el gestor de arranque, los servicios que se inician automáticamente en el sistema e incluso programar tareas. Te lo explico y así configuras bien tu ordenador.*

Una de las funciones de un administrador de sistemas es poder contestar en todo momento las siguientes preguntas: ¿qué sistema operativo se ejecuta en nuestro sistema? ¿qué servicios o programas se ejecutan en el sistema? ¿cuándo se ejecutan? Lógicamente, estos factores afectan muy estrechamente a la seguridad y al rendimiento del sistema.

En esta unidad se abordan los temas necesarios para poder tener control total sobre el proceso y arranque del sistema. Cuando se inicia el equipo primero inicia la BIOS que permite detectar y acceder al hardware del sistema. A partir de ahí, carga el gestor de arranque (que en Linux se llama GRUB) y en el caso de iniciar un sistema GNU/Linux accede al directorio /boot donde carga el kernel o núcleo del sistema operativo y ejecuta el proceso init que será el encargado de iniciar todos los servicios para que el sistema funcione correctamente.

A continuación, se analizan cada uno de los elementos que intervienen en el arranque y apagado del sistema: gestor de arranque (GRUB), proceso de arranque, servicios del sistema, planificación de tareas y parada del sistema.

#### <span id="page-11-1"></span>**4.1.- Gestor de arranque.**

El gestor de arranque es el encargado de iniciar cualquier sistema operativo que haya sido previamente instalado en el sistema (por ejemplo, Windows, GNU/Linux, FreeBSD). De forma tradicional el gestor de arranque utilizado en GNU/Linux era LILO, aunque actualmente el gestor de arranque más utilizado en la actualidad es GRUB.

**GRUB** (Grand Unified Bootloader) fue diseñado por Erich Stefan Boleyn y es un gestor de arranque que permite gestionar el inicio de nuestro equipo entre diferentes sistemas operativos.

Siempre que realices operaciones sobre el gestor de arranque es muy importante estar seguros de

las opciones y parámetros introducidos, ya que es posible dañar el arranque del sistema. Aún así, siempre es posible utilizar alguna utilidad de recuperación del arranque, como por ejemplo **Super GRUB Disk**, de libre distribución. Esta herramienta además permite a usuarios avanzados realizar operaciones potencialmente peligrosas en el *MBR (Master Boot Record o Registro de Arranque Principal)* de forma segura.

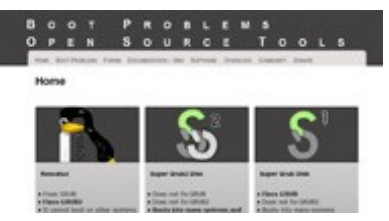

**En el sitio oficial de GRUB puede encontrar más información sobre el gestor de arranque:** <http://www.gnu.org/software/grub/>

#### <span id="page-11-2"></span>**4.2.- Proceso de arranque y parada del sistema.**

Una vez que se ha encontrado el kernel y se ha iniciado. El sistema operativo comienza a cargarse, se inicia el hardware, los discos están preparados, se asignan direcciones IP, se inician servicios, y se realizan otras muchas tareas. Para ello, Linux ejecuta el programa initi, cuya función es iniciar el sistema operativo y sus servicios. Las tareas que realiza el proceso  $\frac{\sin\theta}{\sin\theta}$ son:

 $\checkmark$  Comprueba los sistemas de ficheros.

- $\checkmark$  Monta los sistemas de ficheros permanentes.
- $\checkmark$  Activa la zona de memoria swap o de intercambio.
- Activa los demonios o servicios del sistema (por ejemplo, *atd* y *syslog*).
- $\checkmark$  Activa la red.
- $\checkmark$  Inicia los demonios o servicios de red del sistema (por ejemplo, *sendmail* y *httpd*).
- $\checkmark$  Limpia los sistemas de ficheros temporales.
- $\checkmark$  Finalmente, habilita el login a los usuarios del sistema.

El proceso  $\frac{1}{2}$  es el estándar para iniciar y apagar equipos Linux y Unix llamado  $\frac{SysV}{SysV}$ . SysV es un modo de definir qué estado debe tener el equipo en un momento determinado. Para ello se emplea un concepto denominado modo de ejecución (o *runlevels)*.

Sysy utiliza siete modos de ejecución que van del 0 al 6, y cada distribución utiliza los modos de ejecución para diferentes fines aunque hay varios niveles que son comunes. Los niveles que son comunes son:

- $\checkmark$  0 se utiliza para apagar el equipo
- $\checkmark$  1 es el modo monousuario
- $6$  se utiliza para reiniciar el equipo. Los demás niveles
- $\checkmark$  2 al 5, en Ubuntu, permiten iniciar el equipo en modo multiusuario.

A continuación se van a ver las tareas más frecuentes sobre el nivel de ejecución del sistema:

- Si quieres, puedes **cambiar el nivel de ejecución del sistema por defecto** modificando el fichero /etc/init/rc-sysinit.conf de la siguiente forma:
	- env DEFAULT RUNLEVEL=2
- Para ver el nivel de ejecución que tiene actualmente el sistema debes ejecutar: # runlevel
- Para **cambiar manualmente el nivel de ejecución del sistema** hay que ejecutar:
	- # telinit 3 o
		- # init 3

Cada nivel de ejecución, tiene asociado un directorio donde se especifican los servicios que se deben ejecutar o parar. Por ejemplo, el directorio /etc/rc0.d corresponde al **nivel 0**, el directorio/etc/rc1.d al **nivel 1**, etcétera.

Ahora bien, ¿cómo puedo ver los scripts que se ejecutan en un determinado nivel? Existen varias formas de ver los servicios asociados a un determinado nivel. Por ejemplo, si muestras el contenido del directorio:

cd /etc/rc3.d  $ls -1$ 

obtienes una salida como la siguiente:

lrwxrwxrwx 1 root root 17 3:11 S10network -> ../init.d/network lrwxrwxrwx 1 root root 16 3:11 S30syslog -> ../init.d/syslog lrwxrwxrwx 1 root root 14 3:32 S40cron -> ../init.d/cron lrwxrwxrwx 1 root root 14 3:11 S50inet -> ../init.d/inet lrwxrwxrwx 1 root root 13 3:11 S60nfs -> ../init.d/nfs lrwxrwxrwx 1 root root 15 3:11 S70nfsfs -> ../init.d/nfsfs lrwxrwxrwx 1 root root 18 3:11 S90lpd -> ../init.d/lpd.init lrwxrwxrwx 1 root root 11 3:11 S99local -> ../rc.local

Como se puede observar, el directorio contiene enlaces simbólicos a scripts del directorio /etc/init.d*.* Cada enlace tiene una letra (*S* o *K)* y un número al principio. El número establece el

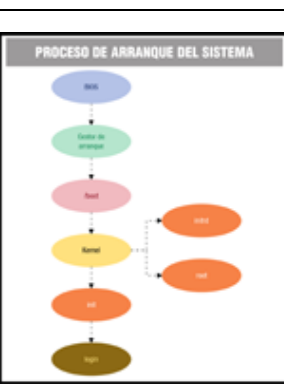

¿Cómo hace el proceso **linit** para arrancar y parar los servicios? Sencillo. Cada uno de los scripts se escribe para aceptar un argumento que suele ser start, stop, status, restart o relaod. Si lo desea puedes ejecutar los scripts manualmente.

Por ejemplo, si quieres ver las opciones de un determinado servicio puedes ejecutarlo directamente: # /etc/init.d/apache2

Uso:

./httpd {start|stop|restart|condrestart|reload|status|fullstatus|graceful|help|configtest}

Por lo tanto, si quiere parar el servidor de páginas web manualmente ejecuta: # /etc/init.d/apache2 stop

También puedes administrar los servicios utilizando el comando *service* de la siguiente forma: # service apache2 stop

Una vez realizados todos los pasos que establece el nivel de ejecución, se procesas el fichero /etc/rc.local. Este fichero es un "cajón desastre" donde se pueden escribir todos los comandos que el sistema ejecuta al iniciarse.

# <span id="page-13-0"></span>**4.3.- Servicios del sistema.**

Los servicios son aplicaciones que se ejecutan, en segundo plano, independientemente del usuario y ofrecen una determinada funcionalidad. Normalmente se asocia el término "servicio" sólo a servicios de red (por ejemplo, servidor web, servidor ftp) pero existen servicios que ofrecen todo tipo de funcionalidades (gestionan las conexiones de red, monitorizan el sistema, comprueban las actualizaciones y seguridad del sistema, permiten utilizar el hardware del equipo, etcétera).

El administrador de servicios permite establecer los servicios que se van a ejecutar al iniciar el sistema, y permite parar, ejecutar o reanudar los servicios que se ejecutan actualmente en el sistema.

Si deseas administrar los servicios del sistema en modo terminal entonces debes instalar la herramienta sysv-rc-config:

# apt-get install sysv-rc-config

Una vez instalada ejecuta en el terminal

# sysv-rc-config

y en la pantalla que se muestra en la siguiente figura habilita o deshabilita los servicios que estimes oportunos

Por otro lado, chkconfig permite administrar los servicios que se van a iniciar automáticamente cuando arranca el sistema. Para utilizar chkconfig en Ubuntu antes es necesario instalarlo ejecutando: # apt-get install chkconfig

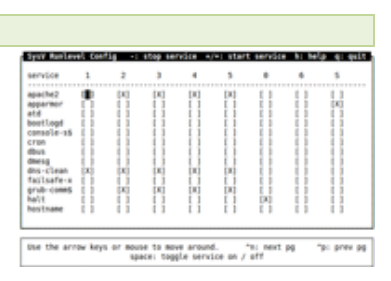

Para ver el estado de los diferentes servicios ejecutamos: # chkconfig --list

Donde en cada fila muestra un determinado servicio y en cada columna se indica, si el servicio se inicia automáticamente en ese modo de ejecución (del modo 0 al 6).

Por ejemplo, si quieres que el servidor web se ejecute automáticamente ejecutamos: # chkconfig apache2 on

Si deseas activarlo en los niveles 235 ejecutamos: # chkconfig –levels 235 apache2 on

#### Y si desea deshabilitarlo ejecuta:

<span id="page-14-0"></span># chkconfig apache2 off

#### **4.4.- Procesos.**

En los sistemas GNU/Linux se ejecutan una gran cantidad de servicios que permiten realizar una determinada actividad en el sistema. Cada servicio o demonio consiste en uno o más procesos que se ejecutan en el equipo. Además de los procesos vinculados a servicios, en el sistema se encuentran los procesos que ejecuta un usuario. Por ejemplo, un editor de textos, un navegador Web, etcétera.

Para ver los procesos que se ejecutan en el equipo hay que ejecutar el comando ps*.* Tal y como se muestra en la siguiente figura, para cada proceso se muestra su identificador (PID), terminal donde se ejecuta (TTY), tiempo de uso de CPU (TIME) y el comando que ejecuta (CMD).

Si quires ver todos los procesos que se ejecutan en el sistema utiliza la opción  $-\mathbb{A}$ : # ps -A

Si deseas eliminar un proceso que se está ejecutando en el sistema puede utilizar el comando  $k$ ill de la siguiente forma:

# kill -9 <ID del proceso>

Otra aplicación que permite ver los procesos que se ejecutan en el sistema es  $\frac{1}{2}$  Top es una aplicación que, en tiempo real, informa sobre la actividad del sistema. Proporciona información sobre la carga del sistema operativo, grado de utilización de la CPU, memoria y swap, y los procesos que se encuentran en ejecución.

#### **Indica la opción incorrecta.**

- $\bullet$ **El comando ps permite ver todos los procesos del sistema.**
- lo El comando kill permite matar un proceso.
- lo El comando service apache2 start permite iniciar el servidor apache.
	- El comando /etc/init.d/apache2 start permite iniciar el servidor apache.

#### <span id="page-14-1"></span>**4.5.- Programación de tareas.**

La programación de tareas permite programar la ejecución de un determinado programa en un momento determinado. Por ejemplo, se puede programar una copia de seguridad, enviar un fichero, comprobar la seguridad del sistema, enviar un informe, etcétera.

Antes de programar las tareas hay que comprobar que el servicio crond se encuentra en ejecución mediante el comando:

# service crond status

lo

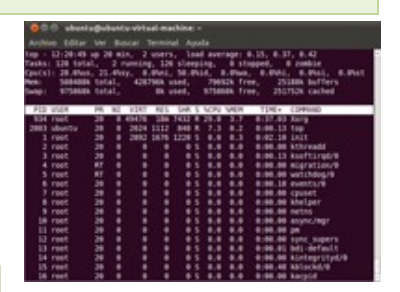

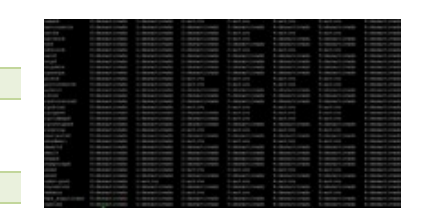

Para modificar el fichero de configuración de *crond,* ejecuta el comando:

# crontab –e

#### y aparece un fichero con el siguiente formato:

```
PATH=/bin
0 0 * * * /root/comprobar seguridad.sh
0 0 1 * * /root/copia_seguridad.sh
La sintaxis de las tareas programadas es:
# .---------------- minuto (0 - 59)
# | .------------- hora (0 - 23)
# | | .---------- día del mes (1 - 31)
# | | | .------- mes (1 - 12) o jan,feb,mar,apr ... (los meses en inglés)
# | | | | .---- día de la semana (0 - 6) (Domingo = 0 o 7) OR
sun,mon,tue,wed,thu,fri,sat (los días en inglés)
# | | | | | | | |
# | | | | |
                   Comando a ejecutar
```
En el ejemplo anterior se ejecuta el script **comprobar** seguridad.sh **todos los días a las 0:00h** y se ejecuta copia\_seguridad.sh el **primer día de cada mes**.

Otra forma de poder programar tareas es guardar el script que quiere ejecutar en las siguientes carpetas de configuración de cron:

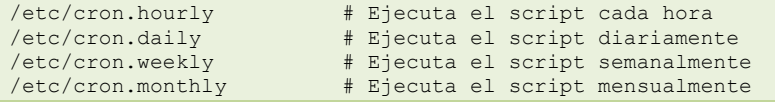

Para asegurar el sistema sólo el usuario root puede modificar los scripts que ejecuta crontab.

Una ventaja muy interesante que permite crontab es que cada vez que se ejecuta la tarea manda un correo electrónico con el resultado de la ejecución de dicha tarea.

#### **¿Qué tareas se ejecutan una vez a la semana?**

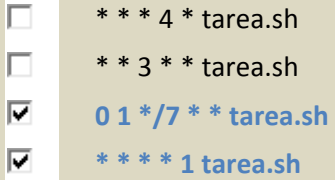

#### <span id="page-15-0"></span>**4.6.- Reinicio y parada del sistema.**

El proceso de parada y reinicio del sistema se puede realizar de forma gráfica o por terminal. Para hacerlo de forma gráfica tan sólo hay que pulsar en el botón de apagar que se encuentra en la esquina superior derecha y en el menú que aparece seleccionar la operación a realizar.

Además, puedes utilizar comandos específicos para apagar el equipo como halt o shutdown*,* o se puede reiniciar el equipo ejecutando reboot*.*

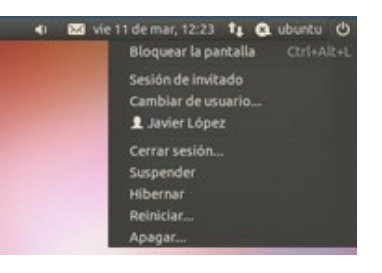

# **5.- Monitorización del sistema.**

#### **Caso práctico**

<span id="page-16-0"></span>*Ada va a ver a Juan porque el servidor va muy lento.*

*—Hola Juan, he comprobado que el servidor va un poco lento y me gustaría que analices su comportamiento para ver lo que pasa. Quizás sea que tiene poca memoria RAM.*

*—De acuerdo, he estado viendo por ahí que hay herramientas de monitorización que me permiten ver el estado del sistema. Voy a utilizarlas e investigar un poco.*

*—¡Muy bien Juan! Me quedo contigo y así veo yo también lo que está pasando.*

Para conocer el comportamiento del sistema es necesario obtener información sobre las prestaciones de los diferentes subsistemas que lo componen. En GNU/Linux se dispone, por una parte, de una serie de comandos que proporcionan datos sobre el rendimiento del hardware y del sistema operativo y, por otra parte, de una aplicación cliente-servidor que registra los eventos que suceden en el equipo (syslog).

**Si quieres monitorizar de forma automática muchos equipos lo mejor es que utilices las herramientas** *Nagios* **y** *Centreon***.**

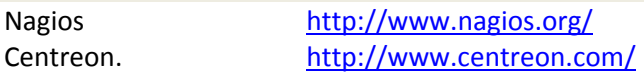

# <span id="page-16-1"></span>**5.1.- Herramientas básicas.**

Según el tipo de información que presentan, los comandos se pueden clasificar en:

- **Procesos**. Muestra información sobre los procesos que se están ejecutando en el sistema.
- **Almacenamiento**. Proporcionan información sobre la entrada y salida al subsistema de almacenamiento.
- **Memoria**. Proporcionan información sobre el espacio de memoria real y *swap.*
- **Red**. Facilitan estadísticas de uso de las interfaces de red.
- **Polivalentes**. Muestran información sobre distintos subsistemas del equipo.

En la siguiente tabla se muestra un resumen de las herramientas básicas de monitorización en GNU/Linux.

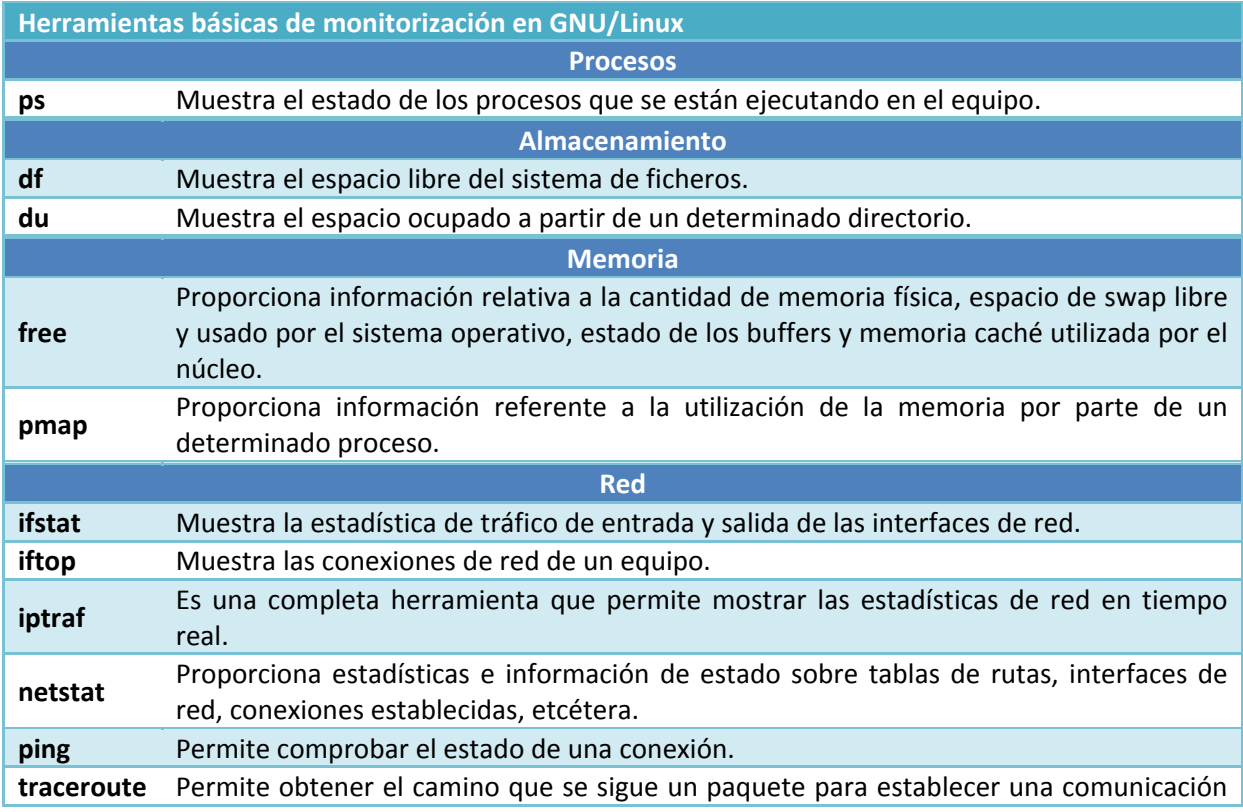

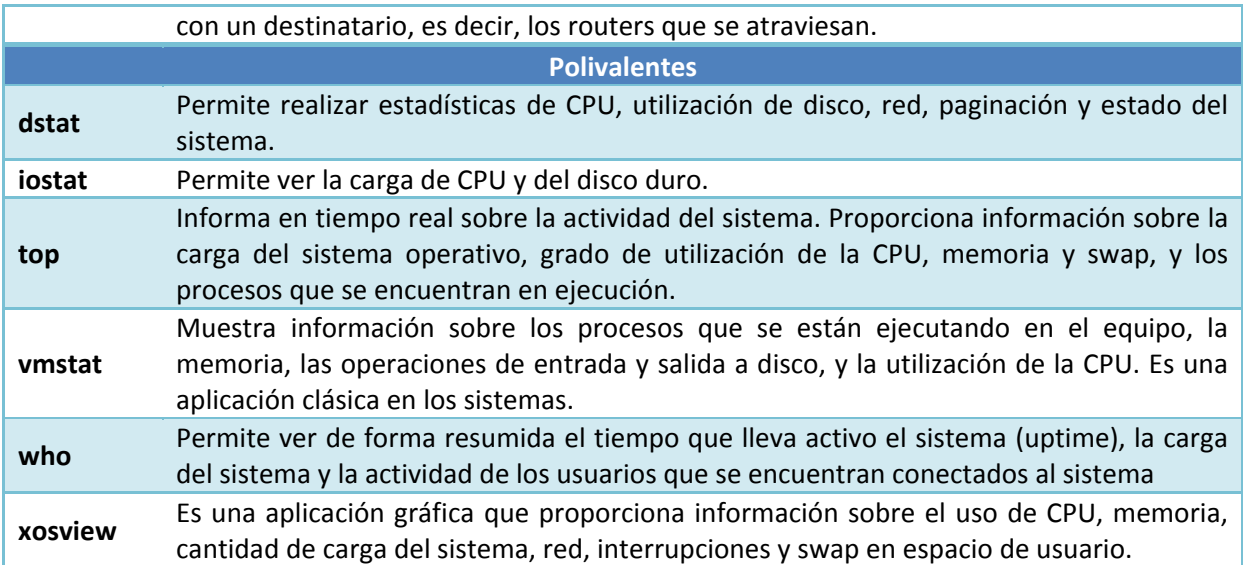

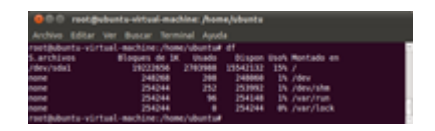

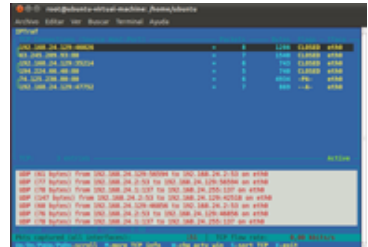

# **¿Qué herramienta de monitorización NO esta relacionada con la red?**

- $\circ$ ping.
- $\circ$ iptraf.
- $\circ$ netstat.
- $\odot$ **top.**

# <span id="page-17-0"></span>**5.2.- Directorio /proc.**

El núcleo de Linux almacena información relativa a su funcionamiento en archivos situados en el directorio /proc*,* de tal forma que, para analizar el comportamiento de un sistema, también se puede recurrir a la consulta de los archivos de este sistema de ficheros. De hecho, prácticamente todas las herramientas analizadas obtienen sus datos de esta fuente.

Un ejemplo de la información que reside en **/proc** es:

- **Estado de la memoria** disponible en el fichero /proc/meminfo*.*
- **Sistema de comunicaciones** en /proc/net*.*
- **Datos referentes a un proceso** que se encuentran en un subdirectorio del estilo a *proc/pid del proceso*.
- Etcétera.

# <span id="page-17-1"></span>**5.3.- Archivos de registro (syslog).**

Hasta ahora se ha visto como ver el estado actual del sistema. Pero sin duda es muy importante saber lo que ha pasado en el servidor.

Existen muchos motivos por los que se pueden generar mensajes. Entre los más frecuentes se encuentran los fallos del servidor (por ejemplo, problema de hardware, fallo en un servicio), de autentificación (por ejemplo, fallo en la autentificación de un usuario) o por la utilización de un servicio (por ejemplo, petición de un cliente de una página web).

Estos mensajes se encuentran en los archivos de registro o archivos

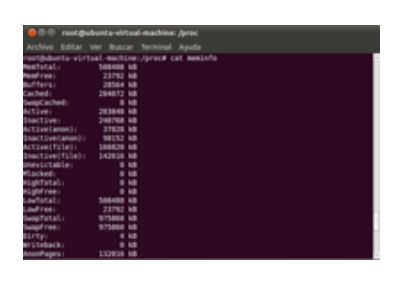

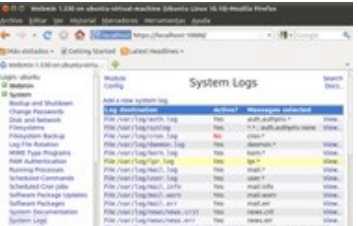

log ubicados en el directorio  $\sqrt{var/log}$ . Por ejemplo, muchos mensajes son guardados en los ficheros */var/log/syslog* o en el /var/log/messages*.* Pero si un servicio genera muchos mensajes lo normal es que sean escritos en un fichero o carpeta separada como lo hace apache (/var/log/httpd*)* o el servidor de correo ( $\sqrt{var/log/mail}$ ).

El registro de todos los mensajes del sistema lo realiza el servicio syslogd (o rsyslogd), el cuál no es exclusivo de los servicios del sistema sino que nosotros también podemos registrar nuestros propios mensajes usando syslog.

#### **Caso práctico**

<span id="page-19-0"></span>*Carlos va a ver a Juan.*

-Hola Juan, mira me han encargado instalar muchos equipos iguales y la verdad es que me va a *llevar mucho tiempo. ¿Conoces algún truco para ayudarme?*

*—Sí claro, ahora mismo estoy viendo una herramienta que me permite clonar discos duros. La idea* es que instalas y configuras bien un equipo, y luego le haces una copia al disco duro y la pones en *todos los ordenadores. Así lo realizarás todo mucho más rápido.*

*—¡Qué bien! Además, me gustaría que me expliques también cómo realizar copias de seguridad en Linux. ¡Me quedo contigo y así aprendo cómo se hace!*

Existen muchas herramientas que permiten realizar copias de seguridad del sistema. Estas herramientas se pueden clasificar en tres categorías: herramientas o comandos básicos, herramientas avanzadas de copias de seguridad y herramientas de clonación de sistemas.

La forma más habitual de realizar las copias de seguridad es utilizando los comandos básicos que proporciona el sistema (por ejemplo, dump/restore, tar). Con los comandos básicos se pueden realizar copias de seguridad de un equipo de forma individual. Además, existen herramientas avanzadas que permite centralizar y administrar todas las copias de seguridad de un sistema en un único servidor. Un ejemplo de este tipo de herramientas es *amanda*, que permite centralizar todas las copias de seguridad de los sistemas Windows y GNU/Linux de una empresa en un único servidor.

Otra forma muy útil de realizar copias de seguridad de sistemas enteros es la clonación de discos duros. La clonación de discos duros permite realizar una copia exacta de un disco duro o partición para poder restaurarlo en otro equipo de características similares. Este tipo de herramientas es muy útil en el caso de que quieras realizar una copia exacta de un servidor o restaurar muchos equipos con la misma configuración como por ejemplo, un aula de informática. En la tabla se muestran las herramientas de clonación de sistemas más importantes, destacando la herramienta *Clonezilla* que se verá más adelante.

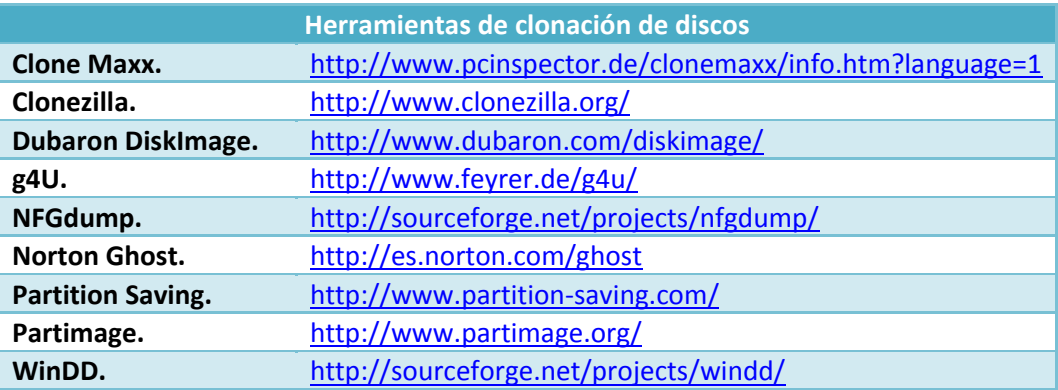

# <span id="page-19-1"></span>**6.1.- Comandos básicos.**

Aunque muchas distribuciones de UNIX/Linux ofrecen sus propias herramientas para realizar copias de seguridad de todo tipo, casi todas estas herramientas suelen presentar un grave problema a la hora de recuperar ficheros cuando se trata de software propietario, por lo que si deseas restaurar total o parcialmente ficheros necesitas el propio programa para hacerlo. En determinadas situaciones, esto no es posible o es muy difícil. Imagina un departamento que dispone de sólo una estación Silicon Graphics y pierde todos los datos del sistema. Si has utilizado herramientas propias del sistema, necesitarás otra estación con el mismo sistema operativo para poder restaurar estas copias, lo que obviamente puede ser problemático.

Por este motivo, muchos administradores utilizan herramientas estándar para realizar las copias de seguridad de sus máquinas. Estas herramientas suelen ser tan simples como: dump/restore*,* tar*,* dd*,*gzip*,* rsync etcétera*.* Para mejorar las prestaciones de dichas herramientas se realizan, y programan, scripts para que se realicen las copias de forma automática.

A continuación se van a ver los comandos más utilizados para realizar copias de seguridad en sistemas GNU/Linux.

#### <span id="page-20-0"></span>**6.1.1.- El comando tar.**

La utilidad tar (*Tape ARchiver*) es una herramienta de fácil manejo disponible en todas las versiones de UNIX/Linux que permite copiar ficheros individuales o directorios completos en un único fichero. Oficialmente fue diseñada para crear ficheros de cinta (esto es, para transferir ficheros de un disco a una cinta magnética y viceversa), aunque en la actualidad casi todas sus versiones pueden utilizarse para copiar a cualquier dispositivo o fichero, denominado *"contenedor"*.

En la siguiente tabla se muestran las opciones de tar más habituales. Algunas de ellas no están disponibles en todas las versiones de tar, por lo que es recomendable consultar la página del manual de esta orden antes de utilizarla.

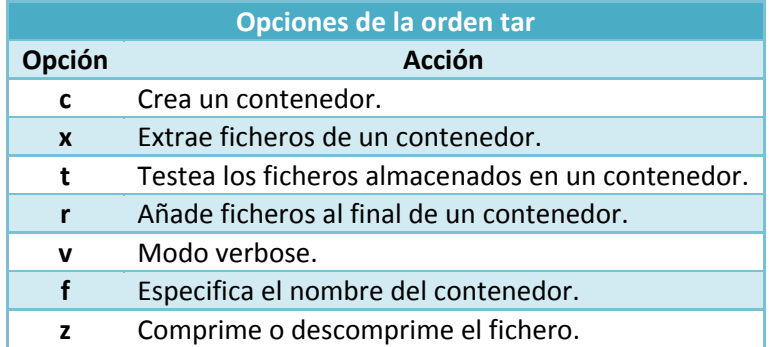

En primer lugar debe saber cómo crear contenedores con los ficheros deseados. Por ejemplo, para copiar el directorio /home/ en el fichero /root/copia.tgz hay que ejecutar el siguiente comando: # tar cvf /root/copia.tgz /home/

La opción "v<sup>"</sup> no es necesaria, pero es útil para ver el proceso de empaquetamiento del fichero En muchas situaciones también resulta útil comprimir la información guardada ( $\frac{1}{\tan}$  no comprime, sólo empaqueta) por lo que hay que utilizar las opciones "<sub>cvfz</sub>". En lugar de indicar un único directorio con todos sus ficheros y subdirectorios es posible especificar múltiples ficheros (o directorios). Por ejemplo, la siguiente orden crea el fichero *(tmp/backup.tar)*, que

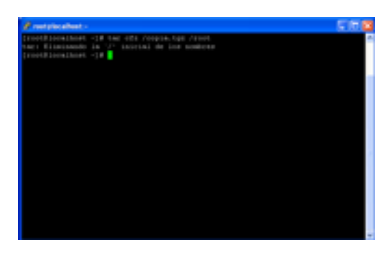

contiene /etc/passwd y /etc/hosts\*.

# tar cvf /tmp/backup.tar /etc/passwd /etc/hosts\*

Para recuperar los ficheros guardados en un fichero tar se utilizan las opciones " $xvf''$  (o " $xvfg''$  si se ha utilizado compresión con  $\frac{qz}{p}$ ). Puedes indicar el fichero o ficheros a extraer; si no lo haces se extraerán todos los ficheros. A continuación puedes ver un ejemplo:

# tar xvf /tmp/backup.tar /etc/passwd

En el ejemplo anterior, la restauración se ha realizado desde el directorio de trabajo, creando en él un subdirectorio  $\sqrt{\epsilon_{\text{t}} c}$  con los ficheros correspondientes en su interior.

**Un fichero con extensión ".tar" se llama empaquetado ya que el fichero ocupa lo mismo que su contenido. Mientras que un fichero con extensión ".tar.gz" o ".tgz" esta comprimido y ocupa menos espacio que su contenido.**

#### <span id="page-21-0"></span>**6.1.2.- El comando dd.**

El comando da permite realizar copias exactas (bit a bit) de discos duros, particiones o ficheros. La sintaxis de dd es la siguiente:

# dd if=fichero\_origen of=fichero\_destino

Antes de duplicar un disco duro debes saber los discos duros que tiene el sistema por lo que tienes que ejecutar el comando: # fdisk –l

Por ejemplo, si desea clonar el disco duro que se encuentra en /dev/sda en el disco duro /dev/sdb ejecuta el comando: # dd if=/dev/sda of=/dev/sdb

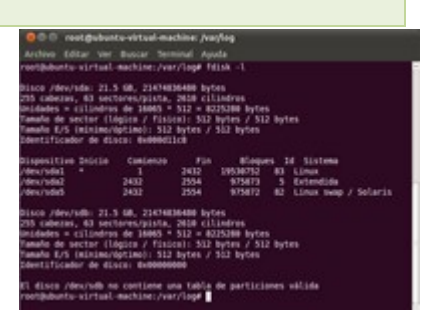

#### <span id="page-21-1"></span>**6.1.3.- rsync.**

**ESYNC** es una aplicación para sistemas GNU/Linux que permite sincronizar carpetas de forma incremental y permite trabajar con datos comprimidos y cifrados. Mediante una técnica que se conoce como de delta encoding, permite sincronizar archivos y directorios entre dos máquinas de una red o entre dos ubicaciones en una misma máquina, minimizando el volumen de datos transferidos por la red.

Al sincronizar las carpetas de dos equipos los datos se envían a través de SSH por lo que es posible configurar el servidor SSH para que no solicite la contraseña a la hora de sincronizar las carpetas.

Si deseas sincronizar dos carpetas locales ejecuta:

\$ rsync –avz /carpeta\_origen /carpeta\_destino

donde se sincroniza el contenido de la *l* carpeta origen en la *l* carpeta destino. De forma análoga si quieres sincronizar las carpetas de dos equipos ejecuta:

\$ rsync –avz /carpeta\_origen 192.168.0.9:/carpeta\_destino

Lógicamente, tanto el origen como el destino puede ser un equipo remoto siguiendo la sintaxis anterior.

#### <span id="page-21-2"></span>**6.1.4.- Backups sobre CD-ROM.**

Cada vez es más común realizar copias de seguridad sobre discos compactos. Para poder grabar datos en un CD o DVD primero es necesario crear la imagen ISO (el "molde" del futuro CD-ROM). Una vez creada la imagen se graba en el disco utilizando un software de grabación.

Por ejemplo, si quieres realizar una copia del directorio *[home]*, en primer lugar ejecutarás mkisofs] para crear una imagen con todos los ficheros y subdirectorios de los usuarios: # mkisofs -o /root/imagen.iso /home/

Con esta orden se ha creado una imagen ISO denominada  $r_{\text{root/inagen.iso}}$  y que contiene toda la estructura de directorios de /home/*.*

Una vez creada la imagen hay que grabarla en un CD-ROM, por ejemplo, mediante carecord: # cdrecord /root/imagen.iso

Con esta orden el sistema detecta la grabadora de CD/DVD disponible en el sistema y realiza la grabación de la imagen ISO.

La mejor forma de automatizar una copia de seguridad es crear un script con todos los pasos de la **copia de seguridad y programar su ejecución con crontab.**

#### **Si quiero sincronizar los datos de una carpeta en otro servidor, ¿qué comando puedo utilizar?**

- Ю dump.
- G **rsync.**
- lo tar.
- C dd.

## <span id="page-22-0"></span>**6.2.- Herramientas gráficas.**

Además de realizar las copias de seguridad por comandos puede realizar la copia de seguridad del sistema mediante herramientas gráficas. Las herramientas más utilizadas son:

 **Déjà-Dup** es una aplicación para realizar copias de seguridad de forma sencilla e intuitiva. Entre sus características más importantes destaca la posibilidad de cifrar los datos para asegurar la privacidad, programación de las copias, permite almacenar las copias en diferentes destinos (por ejemplo, el servidor externo, local...).

La instalación de Déjà-Dup se puede realizar a través de la herramienta **Agregar/quitar** software o ejecutando en el terminal el siguiente comando:

# apt-get install deja-dup

Para iniciar la aplicación de copias de seguridad puedes ejecutar el comando deja-dup en un terminal, o ir al menú Aplicaciones->Herramientas del sistema y ejecutar Herramienta de respaldo Déjà-Dup*.*

Una vez iniciada la aplicación puede realizar dos acciones principales: Respaldar *(realizar) o* restaurar copias de seguridad.

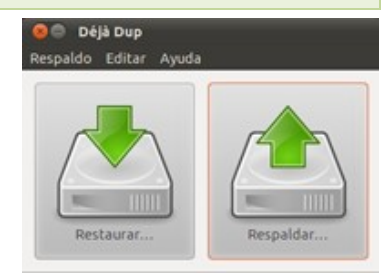

 **Brasero** es el software de grabación de CD/DVD en sistemas GNU/Linux más utilizado. Su interfaz es bastante sencilla e intuitiva y permite, entre otras opciones, la grabación de CD/DVD de datos, CD de audio, duplicación de CD/DVD, etcétera.

Normalmente Brasero se instala automáticamente al realizar la instalación del sistema con entorno gráfico, pero si necesitas instalarla hay que ejecutar: # apt-get install brasero

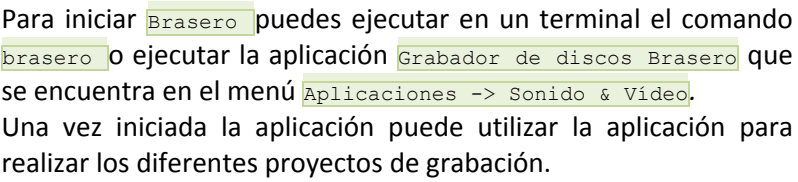

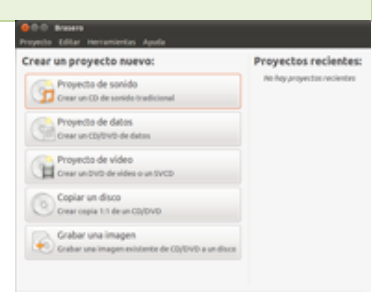

**<del>Clonezilla</del>** es la distribución LiveCD más potente y utilizada en la actualidad que permite realizar la clonación y restauración de sistemas. *Clonezilla* esta licenciado bajo GPL y entre sus características más importantes destacan:

Permite la clonación y restauración de particiones o de discos duros completos.

- Utiliza diferentes sistemas de ficheros como FAT32, NTFS y ext3 por lo que permite trabajar con cualquier instalación GNU/Linux o Windows.
- Permite realizar y restaurar las copias de seguridad utilizando diferentes medios como, por ejemplo, discos duros locales, servidores Samba, servidores SSH, llaveros USB, etcétera.
- Es fácil y sencilla de utilizar.

Para empezar a utilizar clonezilla para clonar o restaurar un equipo tienes que descargar la imagen ISO de clonezilla de su web oficial y la grabas en un CD. Inicias el LiveCD en el equipo que deseas clonar y en el menú de arranque seleccione la opción cuya resolución se adapte mejor a nuestras necesidades. A continuación se inicia el asistente que te guía para poder clonar o restaurar una copia del equipo.

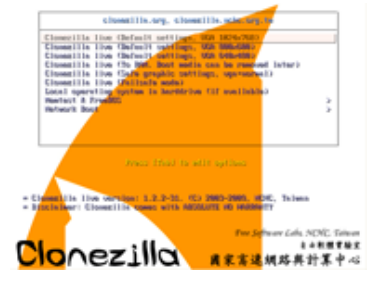

**En la página oficial de Clonezilla puedes descargar la imagen ISO.** <http://clonezilla.org/>